## Vision<sub>7</sub>

Classroom Management Software

All'avvio del computer dell'insegnante, Vision si collega automaticamente alla classe predefinita <sup>e</sup> visualizza le miniature dei computer degli studenti. Questo fornisce una panoramica immediata del lavoro che ogni studente sta svolgendo <sup>e</sup> offre la possibilità di selezionare uno <sup>o</sup> più computer per iniziare <sup>a</sup> usare le funzioni didattiche.

## **FUNZIONI DIDATTICHE DI USO PIÙ FREQUENTE**

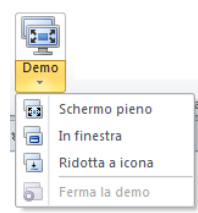

**Demo**: condividi il tuo schermo con la classe.

- • **Schermo pieno**: concentra l'attenzione della classe. Blocca mouse <sup>e</sup> tastiere dei computer degli studenti.
- • **In finestra**: consenti agli studenti di lavorare durante una dimostrazione.
- • **Ridotta <sup>a</sup> icona**: gli studenti possono accedere alla tua dimostrazione dalla barra delle applicazioni.

**Schermo vuoto**: richiama l'attenzione degli studenti disabilitando mouse <sup>e</sup> tastiere mentre sugli schermi appare un'immagine standard.

**Blocca Web**: blocca l'accesso <sup>a</sup> Internet sui computer degli studenti.

**Visualizzazione live**: controlla il lavoro di uno studente aprendo una vista ingrandita

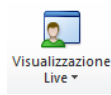

Ŧ

Schermo

vuoto \*

**A** Blocca Web

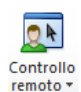

del suo schermo in tempo reale. **Controllo remoto**: aiuta uno studente controllando il suo computer in remoto, proprio come se al suo posto ci fossi tu.

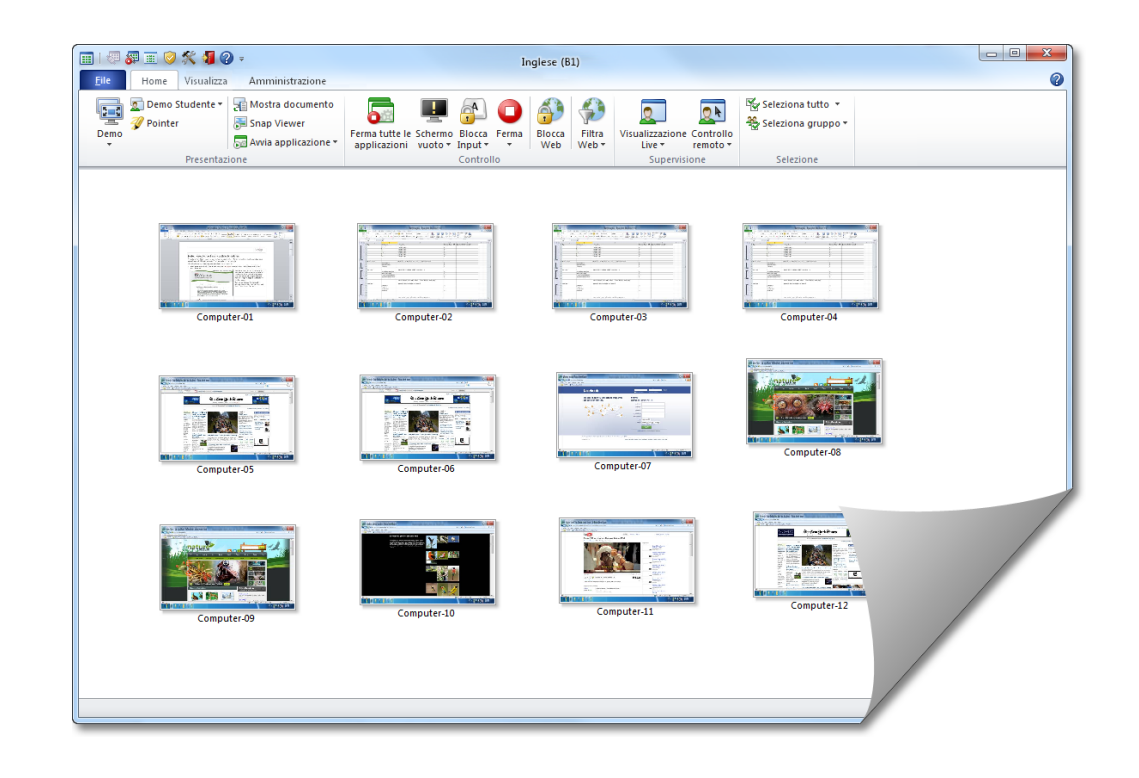

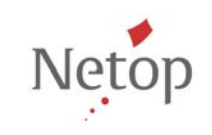

Netop sviluppa <sup>e</sup> distribuisce soluzioni software per il trasferimento rapido, sicuro <sup>e</sup> perfettamente integrato di video, schermate, suoni <sup>e</sup> dati tra due <sup>o</sup> più computer in Internet. Per maggiori informazioni, visita il sito www.netop.com.

Vision si connette sempre alla classe predefinita e tiene traccia delle classi usate di recente, quindi l'avvio è rapidissimo e Vision è subito pronto all'uso:

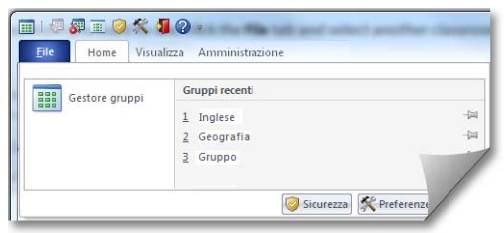

E se la classe che desideri non è nell'elenco di quelle usate di recente, fai clic su **Gestore grup ppi** per visualizzar le tutte:

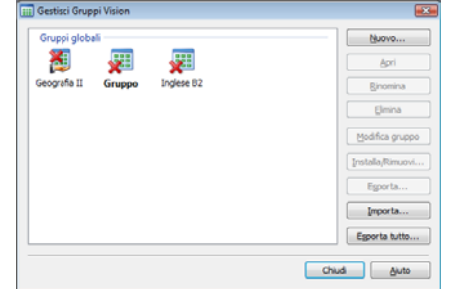

## **Suggerim menti:**

- C'è sempre una classe predefinita ed è quella in grass setto.
- **•** Nella finestra di dialogo Gestisci Gruppi Vision, fai clic con il tasto destro del mouse su una classe e sel eziona **Imposta <sup>c</sup> ome Gruppo pred definito** per c cambiare la classe e <sup>a</sup> connessione <sup>a</sup> utomatica.
- Puoi connettere solo una classe per volta ed è quella con l'icona di connessione normale:

 $\overline{\omega}$ 

 $\overline{E}$ 

 $2 -$ 

## **ALTRRE FUNZIONI DIDAATTICHE INTERES SSANTI**

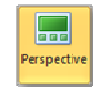

**Prospettiva**: cambia la modalità di visualizzazione dei computer della classe, mostrando un computer alla volta con vista ingran ndita.

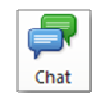

**Chat:** avvia una chat con uno studente per aiutarlo senza interrompere la lezione. Oppure avvia una chat con un gruppo o con tutti gli studenti per ricevere i loro commenti. i

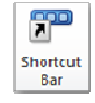

**Barra scorciatoie:** visualizza la barra scorciatoie sulla d destra, personaliz zala e spostala in alto sullo schermo. Questa barra è molto utile quando si usa la demo <sup>a</sup> schermo pieno perché pu ò rimanere visibile.

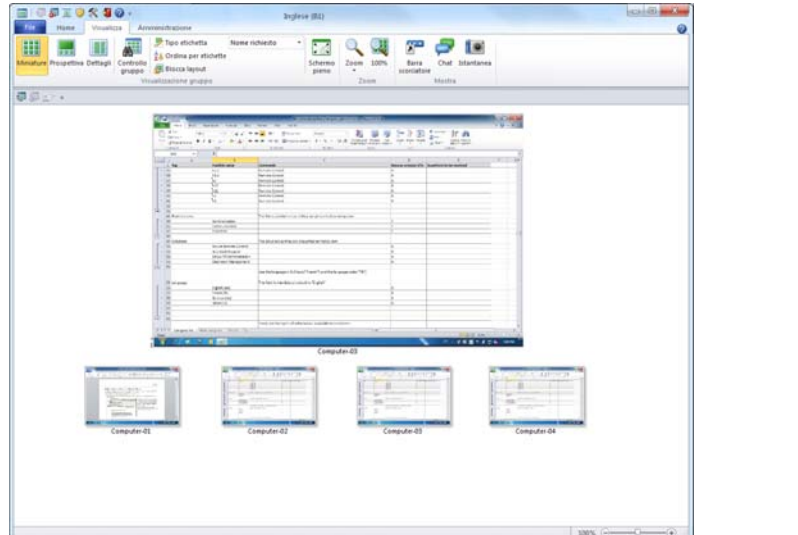

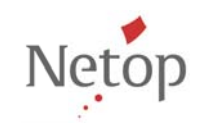